# **Getting Started with OverDrive eBooks, Audiobooks and Magazines**

Read OverDrive eBooks, Audiobooks and Magazines with the **Libby, by OverDrive** app for Apple and Android devices.

#### **Download the Libby by OverDrive App**

1. The free **Libby, by OverDrive** app is available from Apple App and Google Play app stores. **Install** and **open** the app on your device.

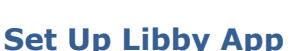

- 1. Do you have a library card: Select **Yes**. If you do not have a Toronto Public Library card, visit any of our [100 branches](https://www.torontopubliclibrary.ca/branches/) to register for a full- service card or [tpl.ca/register](http://www.torontopubliclibrary.ca/register) to register for a digital access card.
- 2. Library: select the second option, **Search For A Library,** and search for **Toronto**. Select **Toronto Public Library**.
- 3. Select **Sign In With My Card.** Type in your 14-digit library card number (no spaces). Tap on **Next**.
- 4. Enter your PIN (usually the last four digits of your phone number). Tap on **Sign In**. You are set up and signed in! Select **Next**.

## **Searching for eBooks and Audiobooks**

1. The footer (bottom of the screen) of the app has four sections: **Search**, **Library**, **Shelf** and **Timeline.**

**Library** will access the Toronto Public Library's OverDrive collection.

**Shelf** will display your current Loans (Checkouts), Holds and Tags.

**Timeline** displays your reading history in Libby. This is optional.

- 2. *To Search*: Tap on  $\Omega$  in the footer and type in a title or author. Use *Explore with filters* to browse collections.
- **3.** In search results, *u*se **Refine** to limit your search results by Format, Subject, Language, Audience, Supports (file type) or Availability. Select **Sort** to change from the default of Relevance.
- 4. Use **Preferences** to make these selections for all search results.
- 5. *To Browse*: Tap on Library **S** and select a tag at the top of the page or scroll down to view the curated collections, including the latest Magazine issues.

#### **Borrowing Books, Audiobooks and Magazines**

Many books are available in both eBook and audiobook formats. Audiobooks have an ٩P indicator located below the cover image. AUDIO

- 1. If a copy of the item is available, the word **Borrow** will appear beside the cover. Magazines are always available for borrow.
- 2. Tap on **Borrow**. Tap on the big **Borrow** button. The item will start to download to your device.
- 3. Tap on **Manage Notifications** to set up Libby app notifications.
- 4. Tap on **Open Book** (or Audiobook or Magazines) to start reading.

## **Placing and Picking Up Holds**

- 1. Tap on **Place Hold** and then the big **Place Hold! button**. Notification of hold availability will appear on your device, unless you have deselected it in Manage Notifications.
- 2. Holds are available for 3 days. The options are to borrow, cancel or have the item delivered later. **Deliver later** creates a suspension of the hold for a period of your choice and maintains your position in the holds list.
- 3. After the 3 days, if no action is taken, the hold will be suspended automatically for 7 days. The next time a copy is available, the hold will expire after 3 days. The courtesy automatic 7-day suspension occurs only once.

**For Help or more information**: tap on the menu logo in the centre of the footer and select **Help & Support,** go to **help.libbyapp.com** or the [Getting Started with OverDrive](https://www.torontopubliclibrary.ca/books-video-music/downloads-ebooks/ebooks-userguides.jsp) webpage on tpl.ca.